Jürgen Enders

# Graphen gehen (nur für TI-84 Plus CE-T)

TI-84 Plus CE-T . FLOAT AUTO REAL RADIAN MP ROGRAM:LIGHT<br>Send("SET LIGHT ON ") :Wait 1<br>:Wait 1<br>:Send("SET LIGHT OFF ")<br>:Wait 1

Anwendung mit dem TI-Innovator™ Hub

÷  $\overline{\mathbf{x}}$ 

 $9$  $\mathbf{8}$  $\overline{5}$  $6$ 

**Via** TEXAS INSTRUMENTS

**ITT LITTLE** 

#### **1.1 Einleitung Einleitung**

Der TI-Innovator™ Hub mit TI Launchpad™ Board ist ein mit industriellen Komponenten Dar mannetater man kann aufgebaute Deutsche der ein ihm indeelnenen tempenenten.<br>aufgebautes Interface, das die Signale von Sensoren aufnehmen und Aktoren ansteuern kann. Steckplatinen (Breadboard) entwerfen und anschließen. Der TI-Innovator™ Hub funktioniert nur im Dazu gibt es viele fertig aufgebaute Module, aber man kann auch eigene Schaltungen auf Zusammenspiel mit einem TI-Nspire™CX / CAS, einem TI-Nspire™CX II-T / CAS oder einem TI-Steckplatinen (Breadboard) entwerfen und anschließen. Der TI-Innovator™ Hub funktioniert nur ereenprement (Entersteine) entmenden und unterwerten Een minimierusten maar van die Stromversorgung.<br>Im Zusammenspiel mit einem TI-Nspire™CX / CAS, einem TI-Nspire™CX II-T / CAS oder einem Geräte angewiesen ist. Auf diesen Geräten werden auch die Programme geschrieben, die für den TI-84 Plus CE-T bzw. der entsprechenden Computersoftware, da er auf die Stromversorgung dieser Geräte angewiesen ist. Auf diesen Geräten werden auch die Programme geschrieben, meer Der Lube ungenreeunden die meer de ersten der Luch die meer die ongelannie geeenheiding.<br>Die möglichen Programmiersprachen Bei den folgenden Beispielen wird bis auf eines das TI Basic des TI-Nspire™CX verwendet. Die sind TI Basic oder LUA. Bei den folgenden Beispielen wird TI Basic verwendet.

## **1.2 Kurze Einführung in das Programmieren mit TI Basic Kurze Einführung in das Programmieren mit TI Basic**

Dies ist keine vollständige Einführung in die Programmiersprache, sondern anhand eines Beispiels Dies ist keine vollständige Einführung in die Programmiersprache, sondern anhand eines Beispiels eine Zusammenfassung einiger Befehle, die zum Verständnis der Beispielprogramme sinnvoll sind. eine Zusammenfassung einiger Befehle, die zum Verständnis der Beispielprogramme sinnvoll sind.

# AUFGABE: **Aufgabe:**

Es soll ein Programm geschrieben werden, das folgendes leistet:

Nähert man sich dem Ultraschall-Entfernungssensor (Ranger) auf weniger als 10 cm, so ertönt dreimal eine kurze Warntonfolge und die RGB-LED leuchtet rot auf. Der Ranger wird mit dem Eingang IN 1 des Hub verbunden, der Taschenrechner mit dem USB-Port (Steckertyp B des kurzen Kabels). Das Programm soll durch Drücken der Taste [666] beendet werden.

Soll ein neues Programm geschrieben werden, so fügt man eine neue Seite zu dem Dokument hinzu und wählt darin den Programmeditor und die Auswahl *1:Neu …*

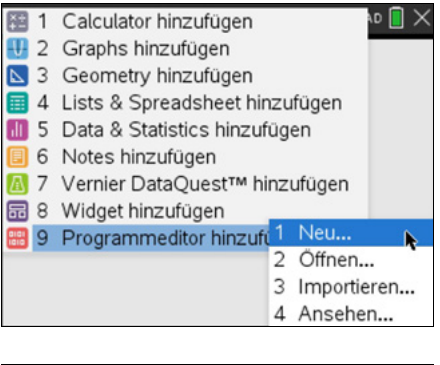

Es öffnet sich ein Fenster, in dem ein Name für das Programm eingegeben werden muss. Im Beispiel wurde der Name **testd** gewählt.

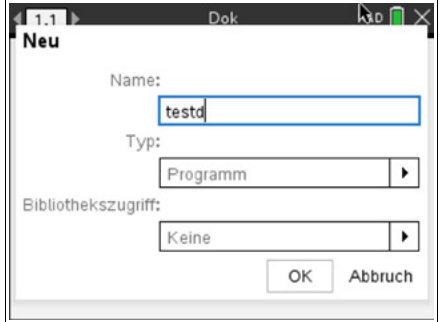

RAD<sup>1</sup>

2 DispAt

6 getKey

Get

8 GetStr

9 Send

A RefreshProbeVars

3 Request

4 RequestStr

Schließt man das Fenster, so kommt man in den Editiermodus. Alle Programmierbefehle werden zeilenweise in den Bereich zwischen *Prgm* und *EndPrgm* eingefügt, wo sich jetzt das gestrichelte Rechteck befindet. Jeder Befehl kommt in eine neue Zeile, Leerzeilen werden später bei der Ausführung des Programmes ignoriert.

Im *Menü* befinden sich in Gruppen zusammengefasst alle Programmierbefehle.

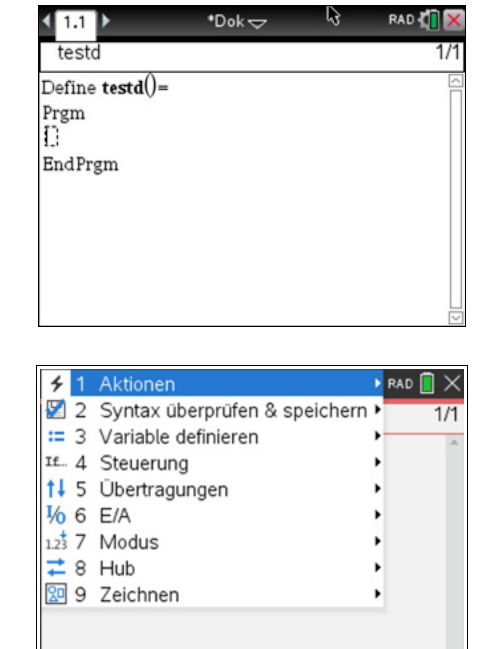

**RAD** 

Aktionen

If. 4 Steuerung

**7** Modus

9 Zeichnen

11 5 Übertragungen

 $\equiv$  3

 $\frac{1}{6}$  6 E/A

 $\frac{1}{2}$  8 Hub

2 Syntax überprüfen

Variable definieren

Aktionen

 $115$ 

6 6 E/A  $\frac{125}{2}$  7 Modus

9 Zeichnen

2 Syntax überprü

= 2 Syntax doerprofers. Then...Endlf

Ubertragungen 4 Elself...Then

 $6\overline{6}$ 

9 ClrErr

A PassErr

14 Steuerung 3 If...Then...Else...Endlf

5 For EndFor

While...EndWhile

7 Loop...EndLoop<br>8 Try...Else...EndTry

Das *Menü 4:Steuerung* enthält Befehle für Verzweigungen, Schleifen, usw.

Das *Menü 6:E/A* enthält alle Befehle zur Kommunikation mit dem Nutzer (Anzeigebefehle, Eingabebefehle)

Das *Menü 8:Hub* enthält alle Befehle zur Kommunikation mit dem TI-Innovator™ Hub.

Das *Menü 2:Syntax überprüfen* enthält Prüfbefehle, den Speicherbefehl sowie den Startbefehl für das Programm. Das Speichern bezieht sich allerdings nur auf den Arbeitsspeicher!

- a. Die Überschrift der Befehl *DispAt* aus dem *Menü E/A* bewirkt, dass der in Anführungs zeichen stehende Text *immer* in der 2. Zeile unter dem Trennstrich auf dem Home-Display dargestellt wird. *Disp* allein schreibt den Text immer in eine neue Zeile.
- b. Zur Verdeutlichung: DispAt 1,... oben DispAt 2,... unten

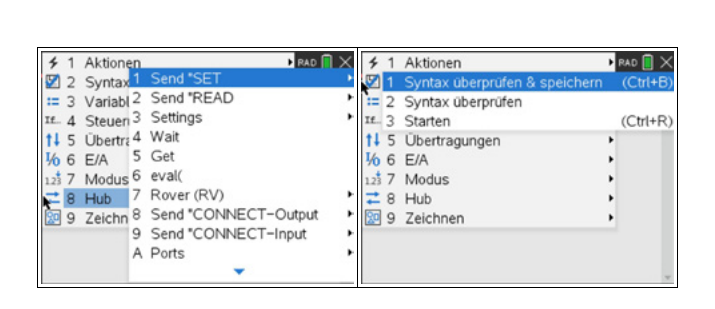

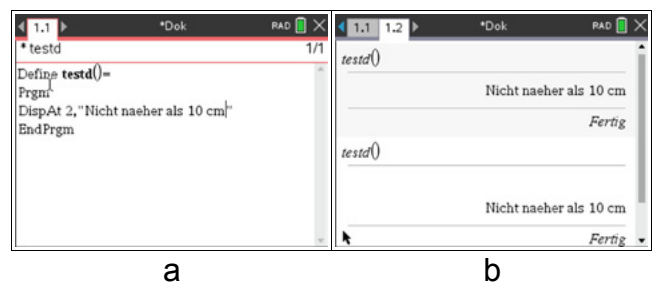

Der Befehl *Send "CONNECT RANGER 1 TO IN 1"* bewirkt die Zuordnung des RANGER 1 zum Eingang IN 1. Die Nummer bei RANGER gehört zwingend dazu und muss per Hand eingefügt werden.

Die Befehle finden sich im *Hub-Menü* unter *Send "CONNECT - Input, Settings und Ports.* Man kann den ganzen Text in den Anführungszeichen auch von der Tastatur eingeben, muss allerdings die Syntax genau (Großschreibung!) beachten. Der *Send*-Befehl bewirkt, dass die in den Anführungszeichen stehende Zeichenkette an den Hub gesendet wird.

Einfügen der zentralen *While*-Schleife: *getKey()* liest den Tastaturcode einer gedrückten Taste. Solange man nicht die Taste esc gedrückt hat, werden die Befehle zwischen *While* und *EndWhile* ohne Ende wiederholt. *While* findet man in *Steuerung*, *getKey* in *E/A*.

Innerhalb der *While*-Schleife wird durch den Befehl *Send "READ RANGER 1"* aus dem Menü *Send "READ* fortlaufend die Entfernung gemessen (in der Maßeinheit m) und in einem Zwischenspeicher auf dem Hub abgelegt. Bei der nächsten Messung würde der Wert sofort überschrieben werden; deshalb muss er vorher durch den Befehl *Get* ausgelesen und einer Variablen zugewiesen werden, hier der Variablen *d* (von *D*istance; die Wahl des Variablennamens ist aber beliebig).

Einfügen der Verzweigung *If … Then … EndIf*: Ist d < 0,1 m, so sollen Aktionen erfolgen. d<0.1 ist (ebenso wie *getKey()≠"esc"* in der *While*-Schleife) eine Bedingung, die entweder wahr (1) oder falsch (0) ist. Ist sie wahr, so soll die eingebaute RGB-LED rot leuchten. Der Befehl *Send "SET COLOR.RED* befindet sich im Menü *Send "SET*. Die Einstellungen *ON* und *OFF* befinden sich im Menü *SETTINGS*. Man darf nicht vergessen, die LED wieder auszuschalten, denn sonst leuchtet sie immer weiter, egal was passiert, selbst wenn das Programm beendet ist und man weiter editiert!

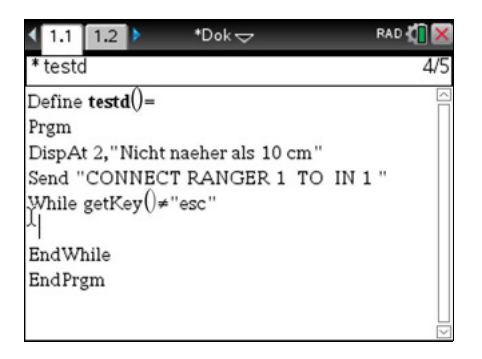

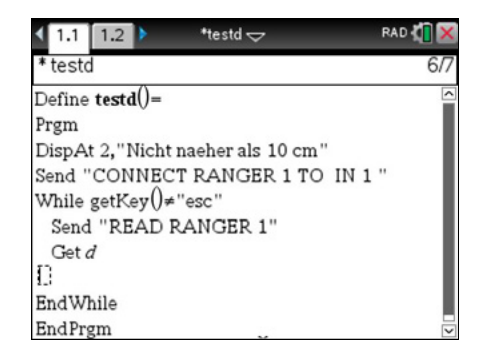

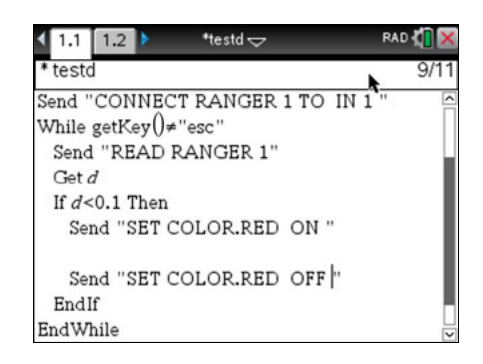

Es fehlt noch die Warntonfolge. Im Menü *Send"SET* befindet sich unter der Bezeichnung *SOUND* der eingebaute kleine und recht leise Lautsprecher. Der Befehl muss noch vervollständigt werden durch die Frequenz des zu hörenden Tones in Hz.

Die in der Aufgabe geforderte Tonfolge besteht hier aus zwei Tönen mit den Frequenzen 440 Hz und 220 Hz, die beide 0,5 s lang ertönen sollen. Dafür sorgt der Befehl *Wait*, der die weitere Ausführung des Programmes um die angegebene Zeit (hier 0,5 s) anhält. Die Tonfolge wird dreimal innerhalb einer *For*-Schleife abgespielt:

*i* ist die Schleifenvariable (Name beliebig) 1 ist der Startwert, von dem aus in Schritten von 1 bis zum Endwert 3 hochgezählt wird. Einmal eingeschaltet, würde auch der Lautsprecher unbegrenzt weiter laufen; deshalb wird er mit dem Befehl *Send"SET SOUND OFF"* ausgeschaltet.

#### **Starten des Programmes:**

Das geschieht in zwei Schritten:

1. Menu 2: 1: Syntax überprüfen & speichern 2. Menu 2: 3: Starten Jetzt befindet man sich im *Calculate*-Bereich des Taschenrechners. Mit einem Druck auf **Fenter** wird das Programm gestartet.

#### **Abbrechen eines Programmes:**

Durch einen Fehler bei der Programmierung kann ein Programm endlos weiterlaufen. Man kann es jedoch unterbrechen

- auf dem Handheld durch Drücken von @m und mehrfach [enter]

- auf dem PC durch *F12* und *Eingabe.*

## **Fehlermeldungen:**

links: bei der Syntaxüberprüfung (0,1 statt 0.1)

rechts: bei der Programmausführung; mit *Gehe zu* kommt man in den Editiermodus und in die Nähe des Fehlers.

Fehlermeldungen, die Befehle für den Hub betreffen, werden durch einen kurzen Piepton und das Aufblitzen der roten Fehler-LED auf dem Hub angezeigt; das Programm läuft aber weiter.

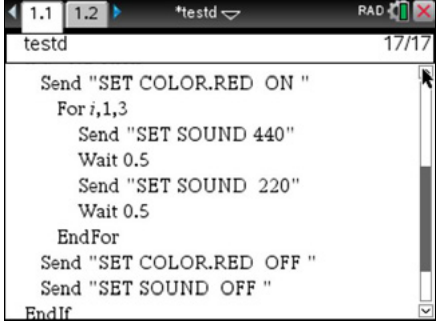

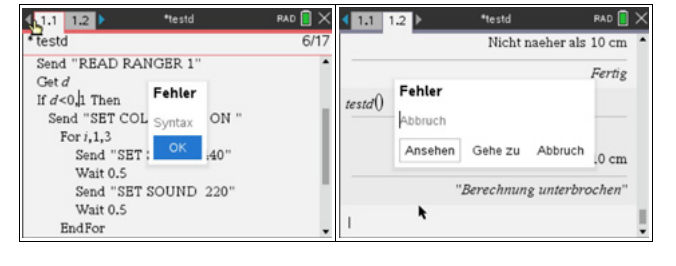

1. Der Befehl Send "Connect Ranger" i der Befehl Send "Connect Ranger" i der Befehl Send "Connect Ranger" i de<br>1. Der Befehl Send "Connect Ranger" i der Befehl Send "Connect Ranger" i der Befehl Send i der Befehl Send Sen

### **Beispiel: Graphen gehen b. TI 84 PLUS CE-T** wird ersetzt durch den Befehl Send "READ RV.RANGER".

Mit diesem Taschenrechner ist eine weitaus umfangreichere Interaktion mit dem Graphikbildschirm möglich, denn es können auch Funktionsgraphen dargestellt werden. Der Taschenrechner erzeugt zufallsgesteuert einen der folgenden 5 Graphen:<br>1.  $f(x) = 0.2x^2$  2.  $f(x) = 2-0.2x^2$  3.  $f(x) = 0.1x+1$  4.  $f(x) = 0.75\sin(36x)+1$ 1.  $f(x) = 0.2x^2$  2.  $f(x) = 2-0.2x^2$ 5. ein aus 3 Geradenstücken zufällig erzeugten zusammenhängenden Graphen

Dieser Graph wird auf dem Display dargestellt. Mit dem RANGER wird nun die Entfernung zu einer senkrechten ebenen Fläche im Bereich bis max. 2 m gemessen und ebenfalls grafisch dargestellt. Durch Vor- und Rückwärtsgehen muss man nun versuchen, diese Messpunkte möglichst genau auf dem Graphen zu platzieren.Um den Startpunkt für den Graphen zu finden, gibt es eine Vorlaufphase vor der eigentlichen Messung. Nach dem ersten Durchlauf kann man den Versuch wiederholen, einen neuen Graphen wählen oder das Programm verlasen. Im Menü *Mode* muss Gradmaß eingestellt sein.

Löschen des Home-Bildschirms Überschrift

Festlegung der Fensterkoordinaten:  $0 \le x \le 10$   $0 \le y \le 2$ 

Anfangswert der Schleifenvariablen D zentrale *While*-Schleife Löschen des Graphik-Bildschirmes zufällige Bestimmung eines der 5 Graphen

- 1. Graph:  $f(x) = 0,2x^2$
- 2. Graph:  $f(x) = 2 0, 2x^2$
- 3. Graph:  $f(x) = 0, 1x + 1$
- 4. Graph:  $f(x) = 0.75\sin(36x) + 1$

#### 5. Graph: aus drei Geradenstücken zufällig zusammengesetzt

Nur wenn "neu" (D=2) gewählt wurde, werden die Elemente der Liste L<sub>1</sub> zufällig neu bestimmt und der Größe nach sortiert, um einen (zeitlich) rückläufigen Graphen auszuschließen.

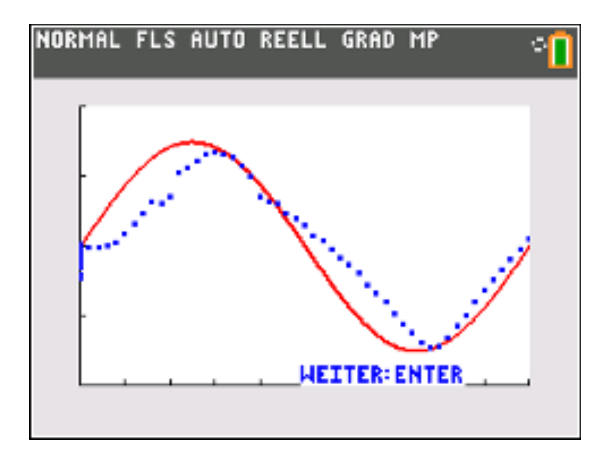

```
ClrHome
Pause "GRAPHEN GEHEN (ENTER)"
0→Xmin
10→Xmax
1\rightarrow Xscl
0→Ymin
2→Ymax
0.5→Yscl
2\rightarrow DWhile D≠0
    LöBild
    If D=2
       zufInt(1,5)→W
   TF W=1 ZeichneF .02*X²,ROT
    If W=2
        ZeichneF 2-.02*X²,ORANGE
    If W=3
        ZeichneF .1*X+1,MAGENTA
    If W=4
        ZeichneF .75*sin(36*X)+1,ROT
    If W=5
        Then
           If D=2 Then
                  zufInt(0, 10, 6)/5 \rightarrowLı
                  SortAuf(L1) End
```
x=10.

Zeichnen der Geradenstücke; das linke Teilstück fängt bei x=0 an, das rechte endet bei  $x=10$ . Linie(0,L1(1),L1(2),L1(3),1,14) Linie(L $_1$ (2),L $_1$ (3),L $_1$ (4),L $_1$ (5),1,14) Linie(L1(4),L1(5),10,L1(6),1,14) End Zuordnung des RANGER 1 zu Eingang IN 1 *While*-Schleife zur Erstorientierung: solange nicht die Taste **enter** gedrückt wurde (Tastaturcode 105), wird die Entfernung *D* bestimmt und auf der y-Achse bei x=0 als Punkt dargestellt. Start der eigentlichen Messung: *For*-Schleife - im Abstand von 0,1s werden 50 Messwerte aufgenommen und als Punkte dargestellt. Die Zählvariable *I* ist die x-Koordinate, die Entfernung *D* die y-Koordinate. Gemessen wird im Bereich von 0 bis 2m. Pause, um den Graphen betrachten zu können. Wahlmenü für die Fortsetzung des Programmes Ende der *While*-Schleife Send("CONNECT RANGER 1 TO IN 1 ") While getKey≠105 Send("READ RANGER 1") Get(D) Wait .1 Punkt-Ein(0,D,1,10) DispGraph Text(150,130,"START: ENTER") End For(I,1,50) Send("READ RANGER 1") Get(D) Wait .1 Punkt-Ein(.2\*I,D,1,10) DispGraph End Text(150,130,"WEITER: ENTER") Pause Input "NEU 2 WDH 1 ENDE 0 ",D End Auch hier kann der ROVER verwendet werden.

Then

Haben Sie Fragen zu Produkten von Texas Instruments? Oder sind Sie an weiteren Unterrichtsmaterialien oder einer Lehrerfortbildung interessiert? Gerne steht Ihnen auch unser Customer Service Center mit Rat und Tat zu Seite. Nehmen Sie mit uns Kontakt auf:

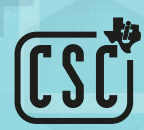

Customer Service Center TEXAS INSTRUMENTS **education.ti.com/csc**

**education.ti.com/deutschland education.ti.com/oesterreich education.ti.com/schweiz**

Weitere Materialien finden Sie unter: **www.ti-unterrichtsmaterialien.net**

Dieses und weiteres Material steht Ihnen auf der TI Materialdatenbank zum Download bereit: **www.ti-unterrichtsmaterialien.net**

#### © 2020 Texas Instruments

Dieses Werk wurde in der Absicht erarbeitet, Lehrerinnen und Lehrern geeignete Materialien für den Unterricht an die Hand zu geben. Die Anfertigung einer notwendigen Anzahl von Fotokopien für den Einsatz in der Klasse, einer Lehrerfortbildung oder einem Seminar ist daher gestattet. Hierbei ist auf das Copyright von Texas Instruments hinzuweisen. Jede Verwertung in anderen als den genannten oder den gesetzlich zugelassenen Fällen ist ohne schriftliche Genehmigung von Texas Instruments nicht zulässig. Alle Warenzeichen sind Eigentum ihrer Inhaber.